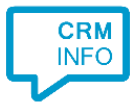

How to configure caller recognition and screen-pop for:

# **Sharpspring**

Supported versions: Sharpspring Contact replication method: Sharpspring API Screen pop method: Url

# **Prerequisites**

User account with access to an Account ID and secret key.

To access SharpSpring's API and create API keys, do the following:

- 1. In SharpSpring's top toolbar, click User Settings > Settings.
- 2. In the left panel, under SharpSpring API, click API Settings.
- 3. Access your SharpSpring API keys under Account ID and Secret Key.

## Configuration steps

1) Start by clicking 'add recognition' in the [Recognition Configuration Tool](http://www.cloudcti.nl/Documentation) (this is done automatically if no configuration has yet been configured). From the list of applications, choose 'Sharpspring', as shown below.

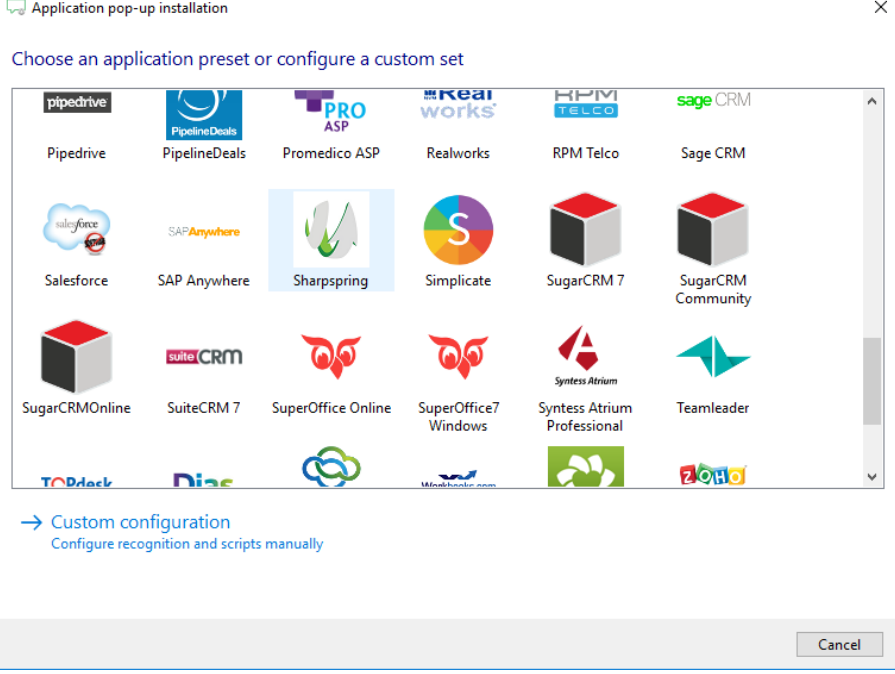

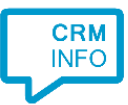

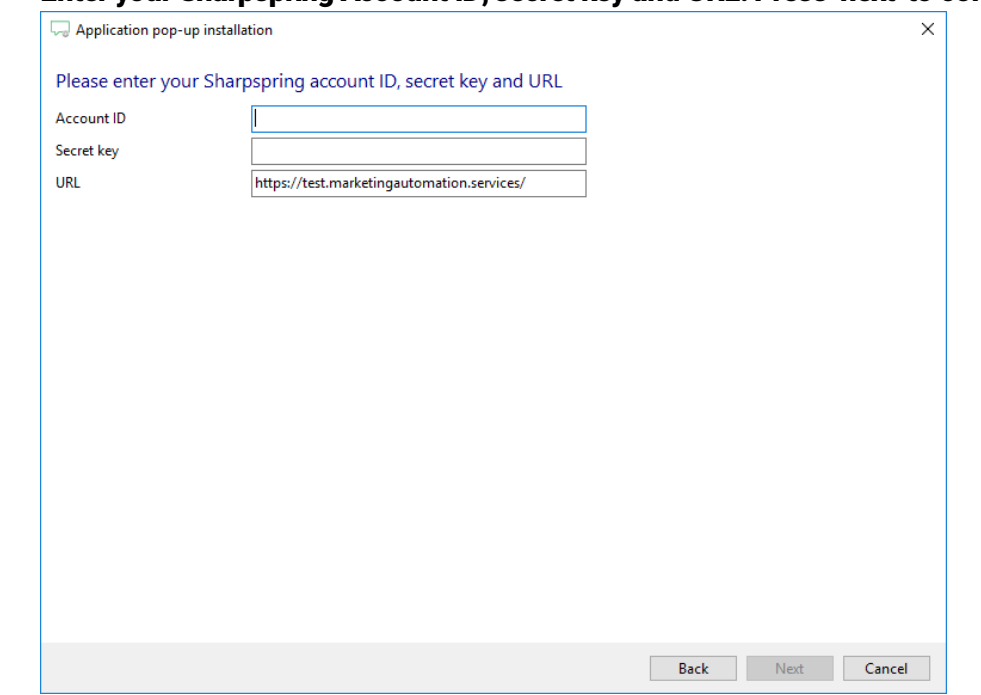

# 2) Enter your Sharpspring Account ID, secret key and URL. Press 'next' to continue.

## 3) Choose which fields to display in the call notification on an incoming call.

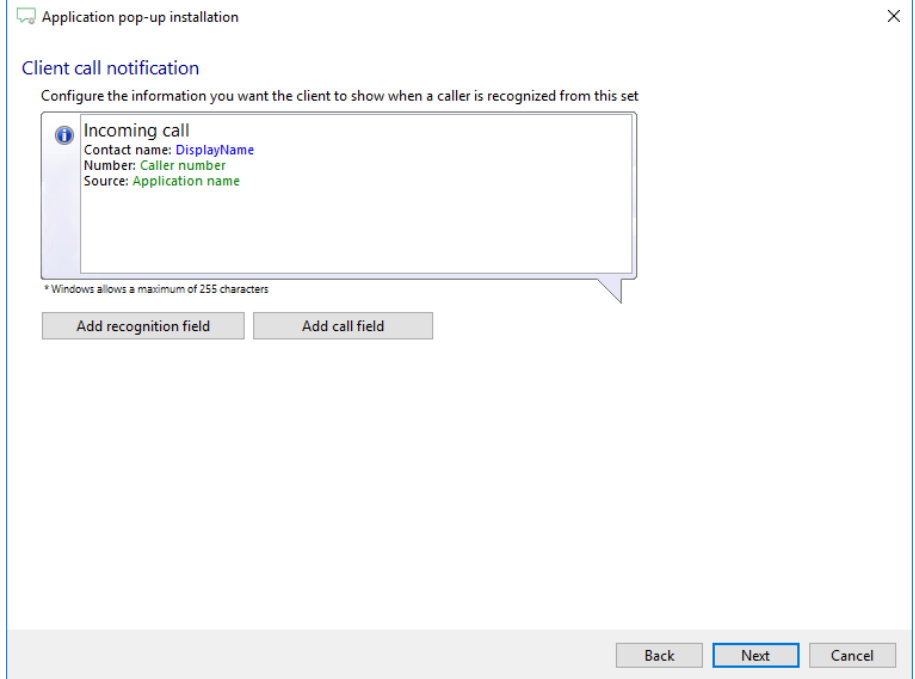

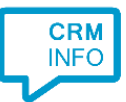

4) After you have configured the default script you can add more scripts if desired or click 'next' to continue.

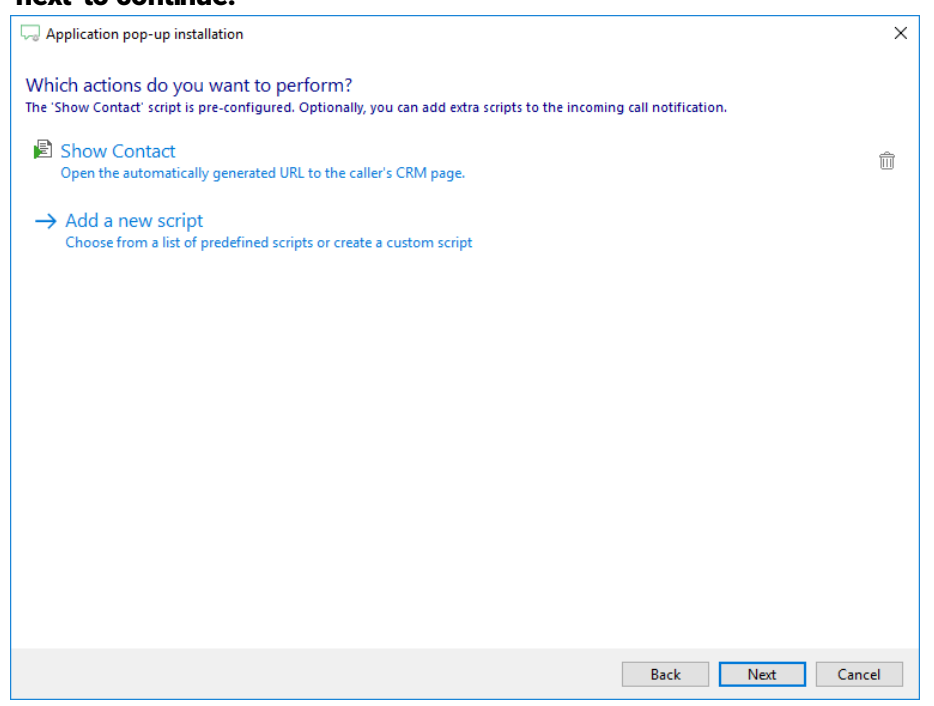

#### 5) Check the configuration summary and click finish to add the recognition from Sharpspring.

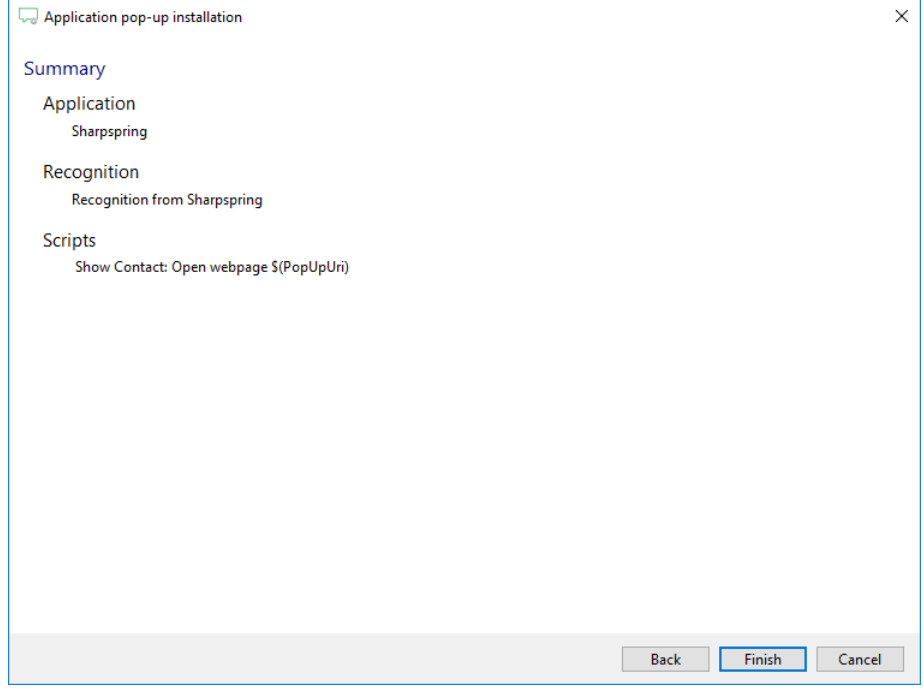